# (特別管理)産業廃棄物の処分実績報告に係る 支援ツールの使用方法及び電子報告について

## 1 支援ツールについて

「Shien Tool.xlsm (以下、「支援ツール」)」は一般的な Excel ファイルと異なり、VBA というプログラム 機能を用いて作成されています。Excel の初期設定のままでは動作しないため、下記手順に沿ってマクロ機能 を有効化する必要があります。

※ 支援ツールの使用にあたっては、Windows 版の Microsoft Excel (2007 以降)が必要となります。

#### ① セキュリティの警告が表示される場合 支援ツールを開いた際、画面上部に「セキュリティの警告」が表示されている方については、画面上部の 「コンテンツの有効化」をクリックすることで完了です。 ! セキュリティの啓告 マクロが無効にされました。 コンテンツの有効化 ② セキュリティの警告が表示されない場合 ①のように画面上部に「セキュリティの警告」が表示されない場合、セキュリティ設定を変更する必要が あります(設定の変更にあたっては、事前に自社の情報管理部門等に相談してから行ってください)。 図目ので、品に (1) オプションを開く  $\bigcap$ ファイル ホーム 挿入  $= -h$ 校問 表 Microsoft Excel を起動した状態で「ファイル」  $\boxed{\textbf{X} \mid \textbf{H} \mid \textbf{y} \cdot \textbf{y} \cdot \textbf{x} \mid \textbf{y}}$ Ж MS Pゴシック  $-11$  $- A$ をクリックします。ファイルメニューの中にある  $771V$ ホーム 话) G<sub>B</sub> 貼り **B**  $I \cup V$  |  $\cup$   $\cdot$  |  $\mathcal{D}$   $\cdot$   $\mathbf{A}$   $\cdot$ 日上書き保存 E €E 「オプション」をクリックします。 ■ 名前を付けて保存 ケリップボ フォント ※ ソフトウェアのバージョンにより、画面の配置 彦歌  $\mathbf{H}$  $f_x$ ■ 閉じる が異なります(図は 2010)。  $\mathbb{R}$  $\bigcap$  $\Box$ 情報 ※ 「ファイル」が見つからない場合、「Alt」「T」「O」  $\overline{2}$ 最近使用した 3 ファイル のキーを順番に押すことでも表示できます。  $\overline{4}$ 新規作成  $\overline{5}$  $\frac{6}{7}$ 印刷 其本時定 → ドキュメントを安全に守り、コンピューターを正常で安全な状態に保ちます。 保存と送信 文章校正 プライバシーの保護 フライハンーの保護<br>- Microsoft ではブライバシーの保護に配慮しています。Microsoft Excel におけるプライバシーの保護については、プライバシーに繋する)<br>- てください。  $2^{NLT}$  $= 15$ Microsoft Excel のプライバシ ーに関する声明を表示する 自ガション 詳細設定 Office.com のプライバシーに関する声明<br>カスタマー エクスペリエンス向上プログラム  $100 - 0.7 - 16 - 100$ **图 終了** クイック アクセス ツール バー ヤキュリティと詳細情報  $\bigcap$ プライバシー保護とセキュリティに関する Office.com からの詳細情報を表示します (2) マクロの設定 信頼できるコンピューティング oft Excel ##1074 #54-オプション画面のセキュリティセンターから -<br>セキュリティセンターではセキュリティとプライバシーに関する時ま<br>ターを保護することができます。この日本のMaria 「セキュリティセンターの設定」をクリックし、 信頼できる除行元 マクロの設定を開きます。「警告を表示して 言頼できる場所 6 日本語を表示せずにすべてのマクロを無効にする(L) 信頼済みドキュメント ● 音告を表示してすべてのマクロを無効にする(D) すべてのマクロを無効にする」にチェックを入れ e di servizione ○ フラッルalpickにくりbelle、すべてしくりbellionにすい(http://www.commediatory.com/<br>○ すべてのマクロを有効にする (推奨しません。危険なコードが実行される可能性があります)(E)  $\sqrt{5}$ た後、「OK」をクリックして EXCEL を終了 開発者向けのマクロ設定 □ VBA プロジェクト オプジェクト モデルへのアクセスを信頼する(V) u<br>Hellen in l します。 外部コンテンツ Text in delitable in text. プライバシー オプション ⇒ 上記設定が変更できたら、再び支援ツールを

7

開いた際、画面上部に「セキュリティの警告」 が表示されれば完了です。

支援ツールを使う際は、「コンテンツの有効化」 をクリックしてください。

## 2 支援ツールの操作について

支援ツールは、大きく分けて2つのシートから構成されており、それぞれのシートごとに各処分実績を入力 して使用します(データの入力後はファイルの保存操作が必要ですので、ご注意ください)。 ※ プログラムが正常に動作しなくなるため、シートの名称変更や、行列の追加削除はしないでください。

### ① 処分実績の入力シート(A票、B票用)

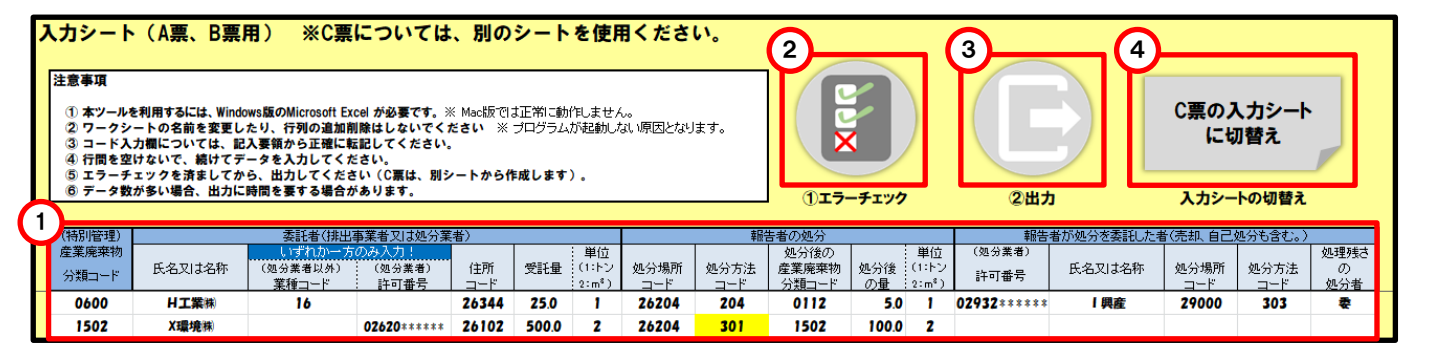

## データ入力欄 1

… 処分実績の入力欄です。記入要領に従って入力してください。なお、コードと項目名の両方を記載する 事項(廃棄物の種類、業種、各住所、処分方法)についてはコードのみ入力してください(項目名は様式 への出力時に自動変換されます)。

※ データは行を空けないで、詰めて入力してください。

## 2)エラーチェック

… データ入力欄への入力ミスの有無を確認できます。存在しないコードが入力されている等の場合には、 当該データが入力されているセルが黄色に変化します。

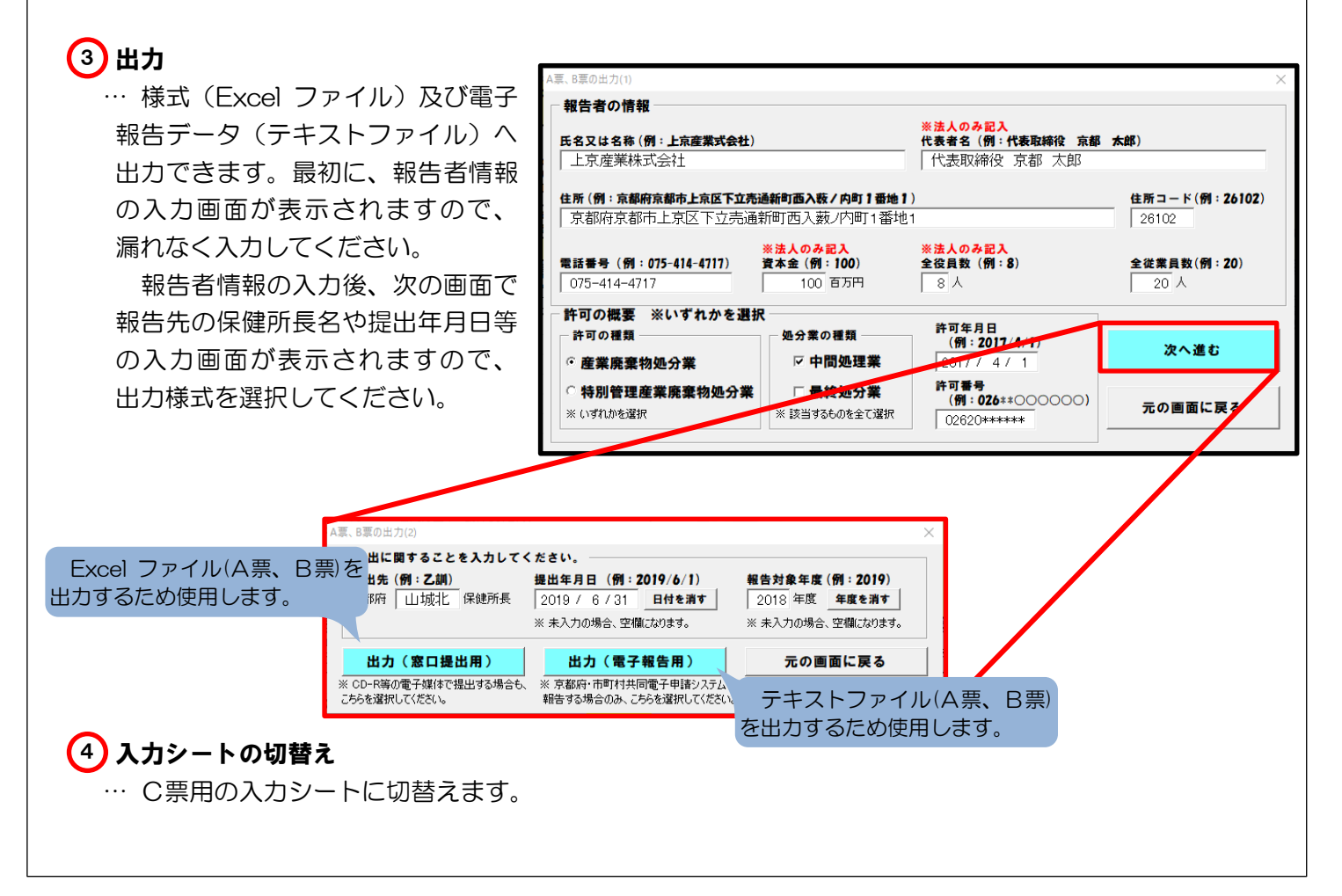

## ② 施設の処分実績の入力シート(C票用)

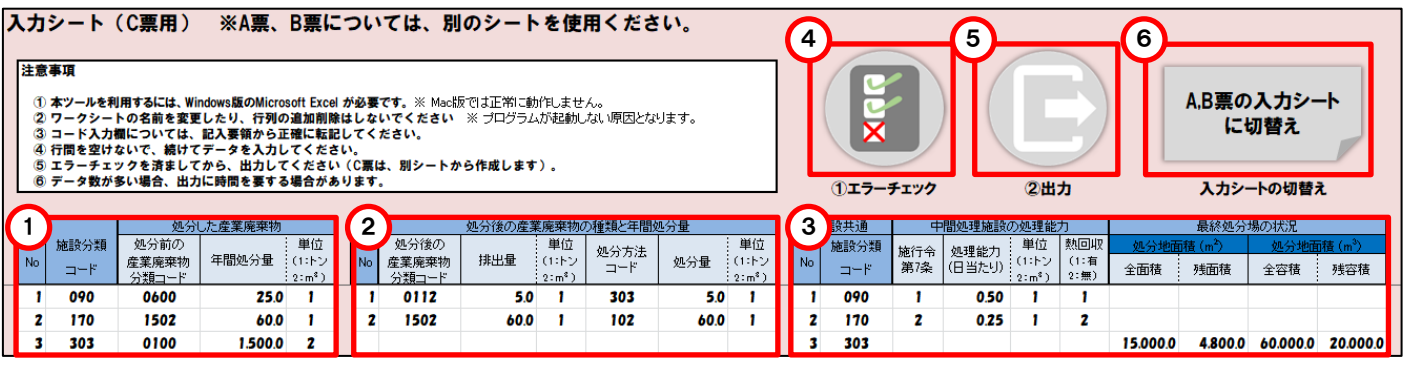

## 1) 〜 (3) データ入力欄

… 処理施設の処分実績の入力欄です。施設ごとに1から順に番号を割り振ったものを「No」として、各欄で 統一して入力してください。

#### 1) 処分した産業廃棄物の情報

… 処理施設の処分実績のうち、処分した産業廃棄物の情報に関する入力欄です。

#### 2) 処分後の産業廃棄物の情報

… 処理施設の処分実績のうち、処分後の産業廃棄物の情報に関する入力欄です。 ※ どの施設から生じた(特別管理)産業廃棄物か一致させるため、「No」を必ず入力してください。

#### 中間処理施設の処理能力、最終処分場の状況 3

… 中間処理施設の処理能力、最終処分場の状況に関する入力欄です。施設の種別に応じて、下記情報 を入力してください。

(中間処理施設の場合) 「No」、「施設分類コード」、「施行令第 7 条コード」、「処理能力」、「単位」及び「熱回収の有無」 (最終処分場の場合)

「No」、「施設分類コード」、「全面積」、「残面積」、「全容積」及び「残容積」

## 4)エラーチェック

… データ入力欄への入力ミスの有無を確認できます。存在しないコードが入力されている等の場合には、 当該データが入力されているセルが黄色に変化します。

# **5)出力**

… 様式(Excel ファイル)及び電子報告データ(テキストファイル)へ出力できます。最初に、許可番号 の入力欄が表示されますので、自らが保有する許可の許可番号を入力してください。

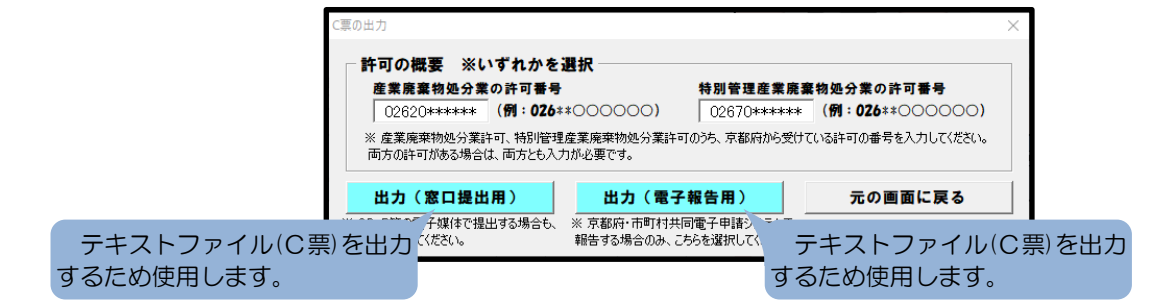

## 6】 入力シートの切替え

… A票、B票用の入力シートに切替えます。

# 3 電子報告の方法について

① 支援ツールから出力した2つのテキストファイル(A 票, B 票用とC票用)を用意を してください。

※ 窓口提出用で出力した Excel ファイルを受付けすることはできません。

② 京都府・市町村共同電子申請システム(下記 URL)にアクセスし、ファイルを添付 して提出してください。

https://www.shinsei.elg-front.jp/kyoto2/uketsuke/dform.do?acs=SanpaiSyobungyouJissekiHoukoku

※ 本紙に添付した報告者 ID (例: K\*\*\*\*\*\*) という K から始まる7桁の文字列の入力が必要 となりますので、無くさずに保管してください(紛失された場合は、循環型社会推進課まで お問い合わせください)。

# 4 問合せについて

 支援ツール、電子報告に関することについては循環型社会推進課までお問い合わせください。なお、処分業 の許可に関することについては、管轄の保健所までお問い合わせください。

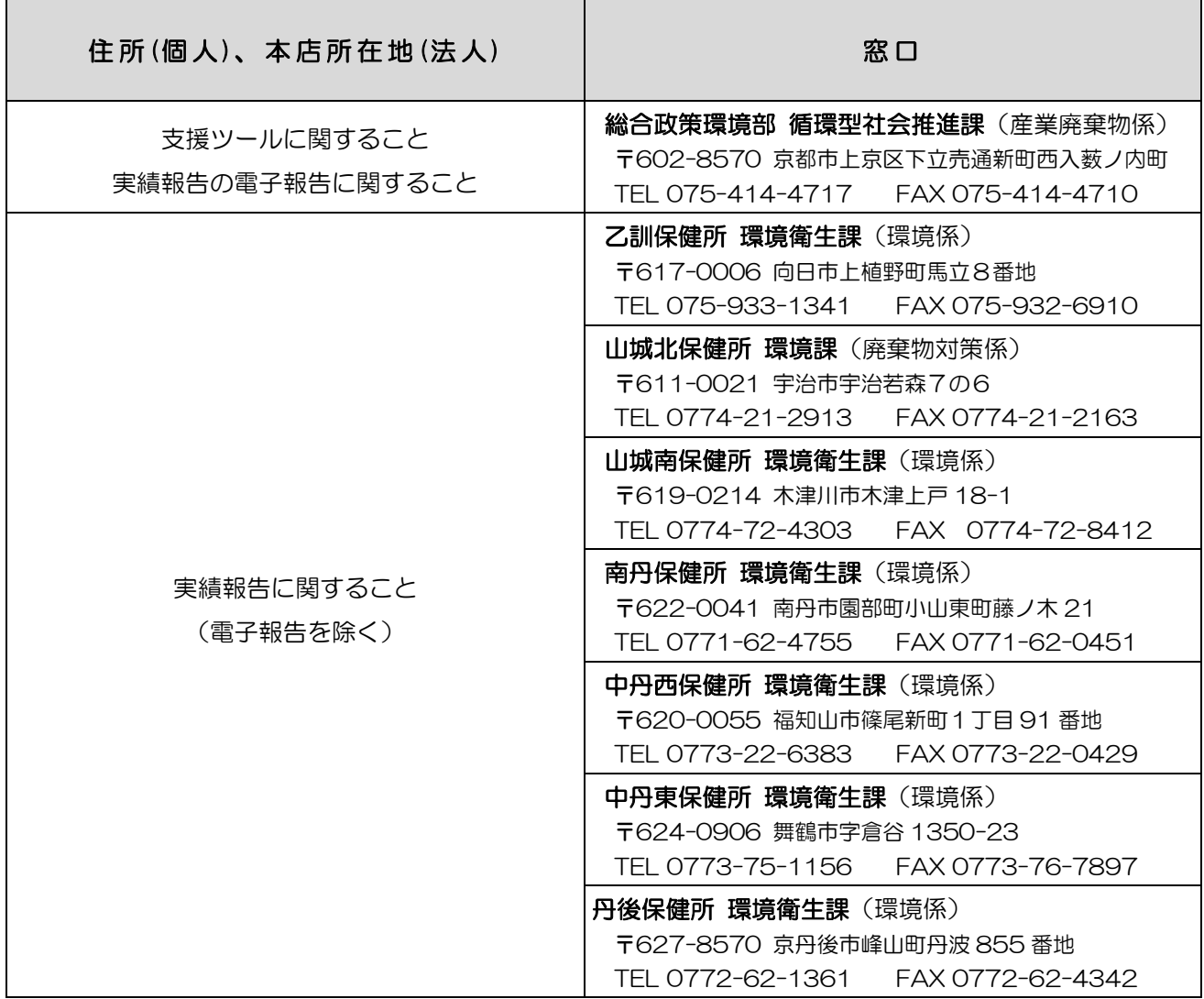